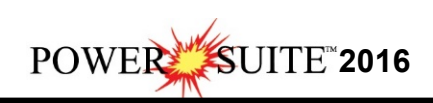

# **ASCII to LAS Download and Installation Procedures**

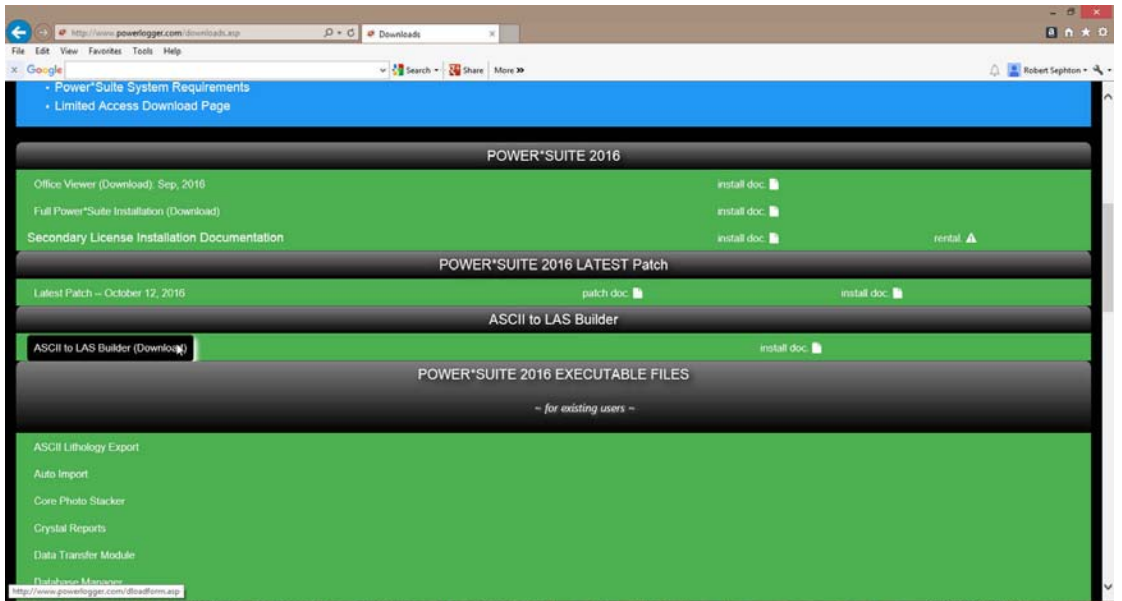

1.) **Click** on the **ASCII to LAS Builder selection** from our downloads page

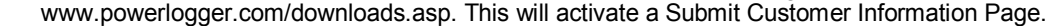

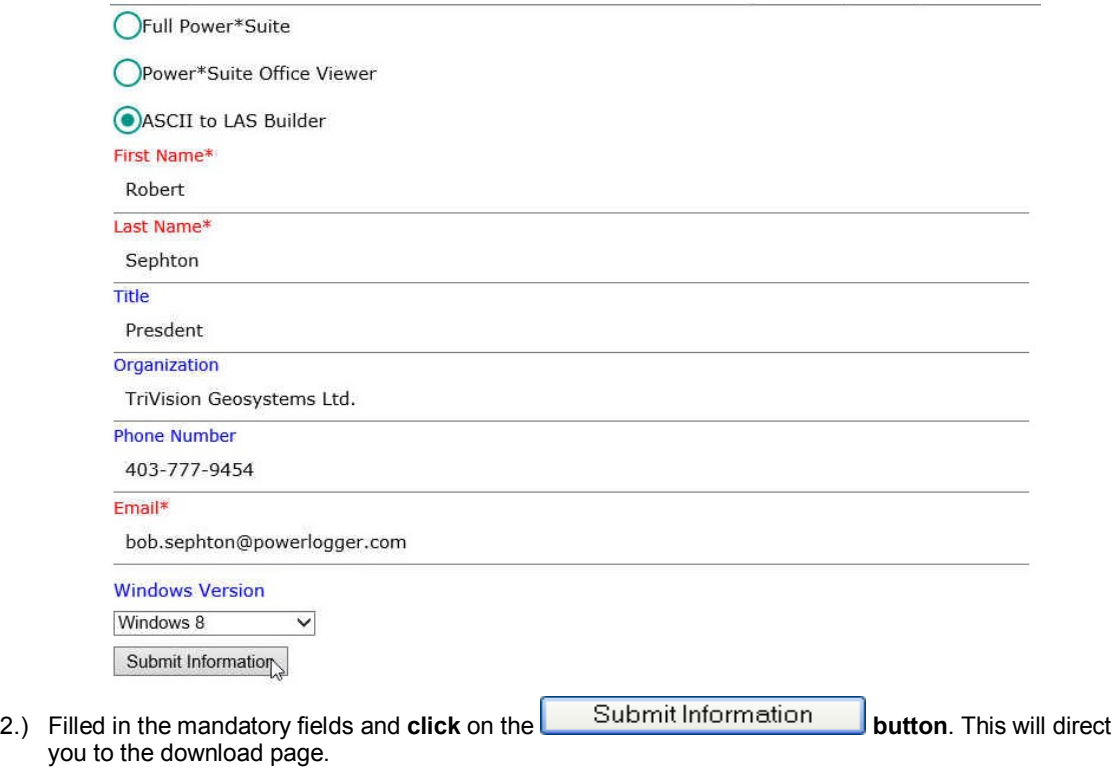

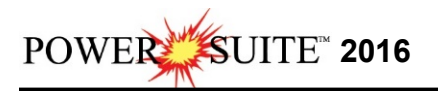

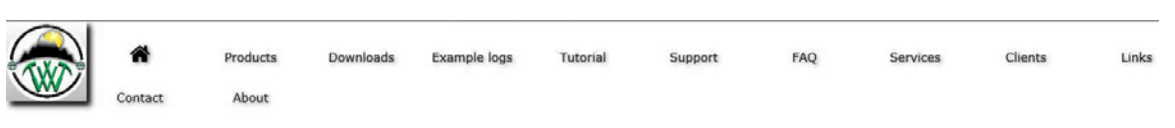

#### Download: "ASCII to LAS Builder"

3.) **Click** on the **Download: "ASCII to LAS Builder"** verbiage. This will activate the download file **ASCIITOLAS2016.exe**.

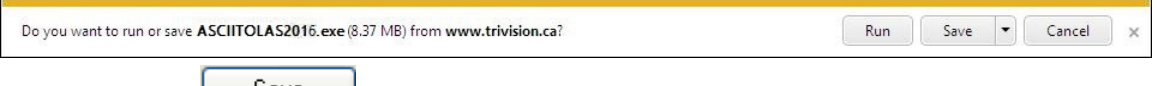

- 4.) **Click** on the **button** and the file will be saved to your downloads folder.
- 5.) Depending on your computer settings you may be asked to allow the application to Run. If you allow this down load to run this will activate the ASCII to LAS 2016 Download Installer shown below.
- 6.) This will activate the ASCII to LAS 2016 Download Installer shown below.

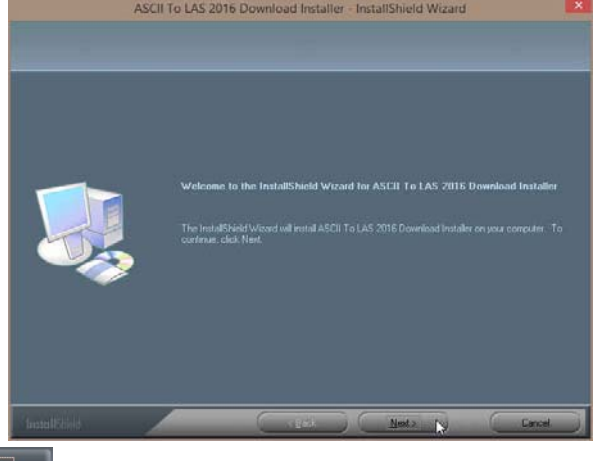

shown below.

7.) **Click** on the **button** to continue. This will activate the Ready to Install Window

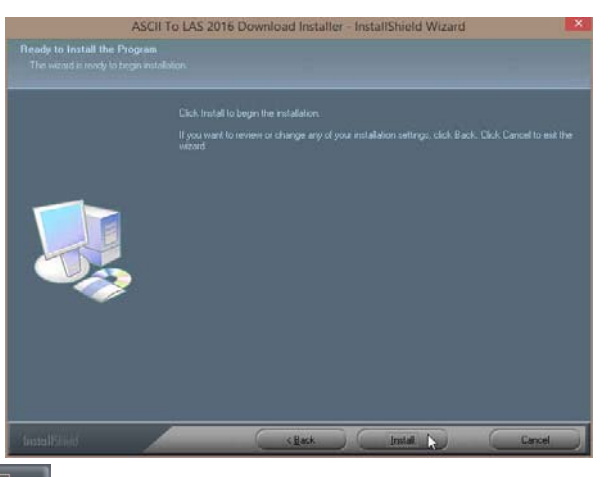

8.) **Click** on the **button** to begin the process of extracting the files. When they have been extracted you will be prompted with the Finished Window.

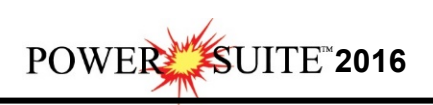

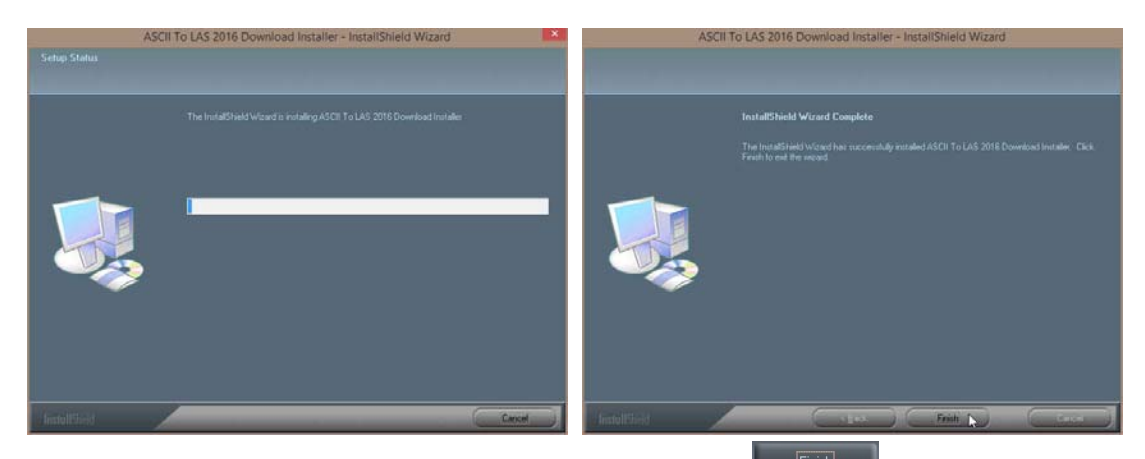

9.) When the files are finished extracting you will see the **Click button**. This will begin the installation of ASCII to LAS Installation. If the installation does not proceed you will want to locate and run a file called **setup.exe** in the C:\ ASCIITOLAS2016 folder.

## **ASCII to LAS Installation Procedure**

- 10.) This will activate the Install Shield setup followed by the Windows Install window and the
- **ASCII to LAS Welcome Message** Window. Click on the **button**.

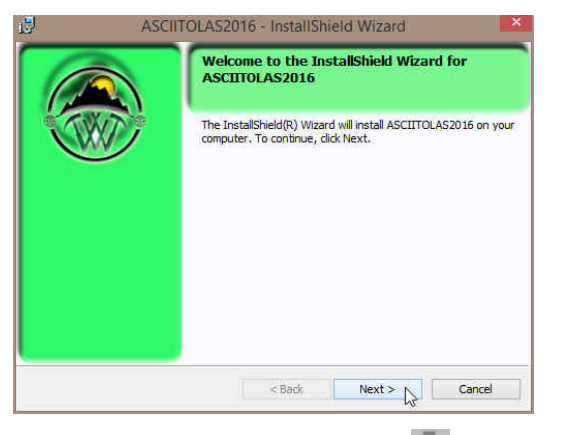

6.) This will activate the License Agreement window. **Click** on the beside **I accept the terms in the license agreement.** Then **click** on the **button**.

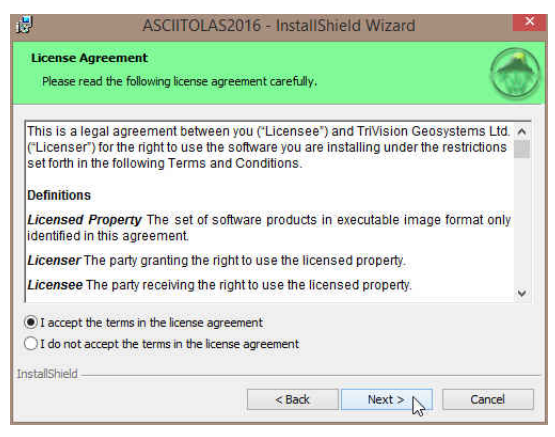

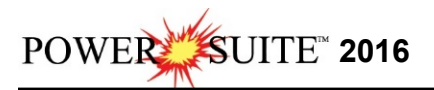

7.) This will activate the **Destination Folder** window with **C:\ASCIIT0LAS2016** as the default location. **Click** on the  $\left| \frac{\text{Next } \geq \text{a}}{\text{Button.}} \right|$ 

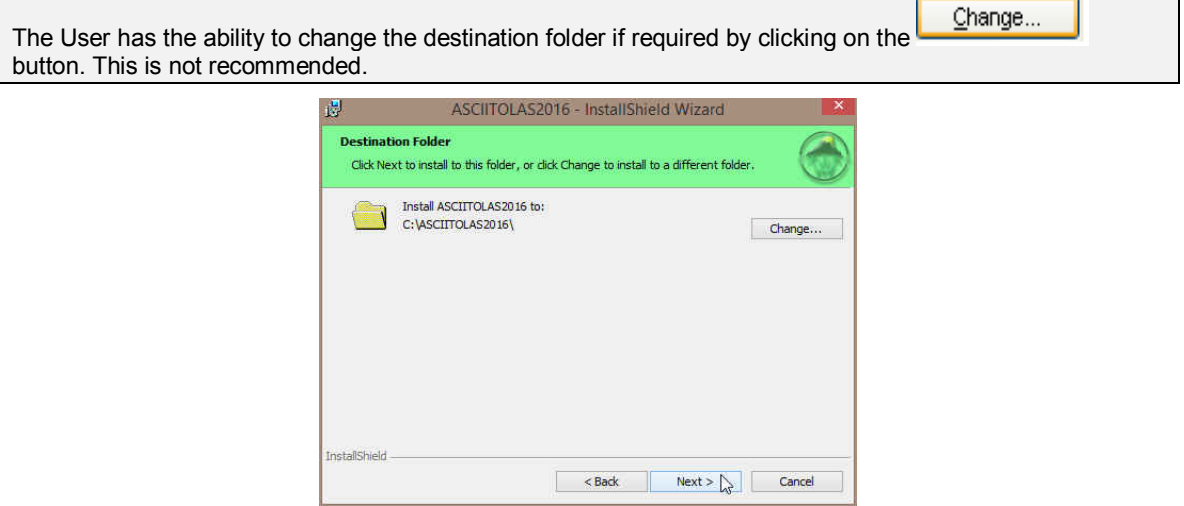

8.) This will activate the Setup for Hasp Window. If you have a Hasp USB or parallel port key and it has been activated for ASCII to LAS 2016 Click on the **button**. If you do not have a hasp key and you are evaluating then **Uncheck** the **a**rea is a want to use a HASP key and then **Click** on the  $Next > 1$ **button**

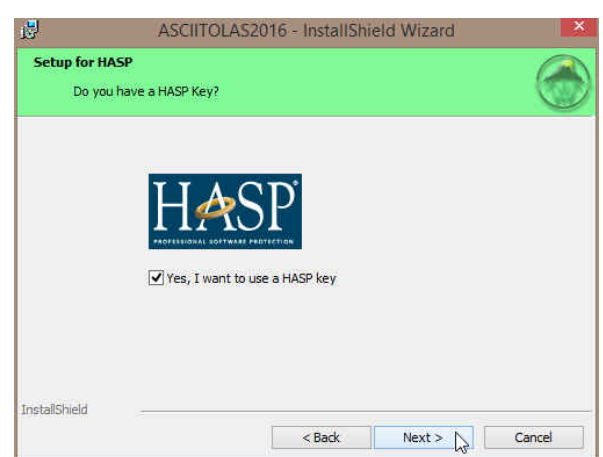

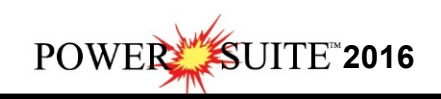

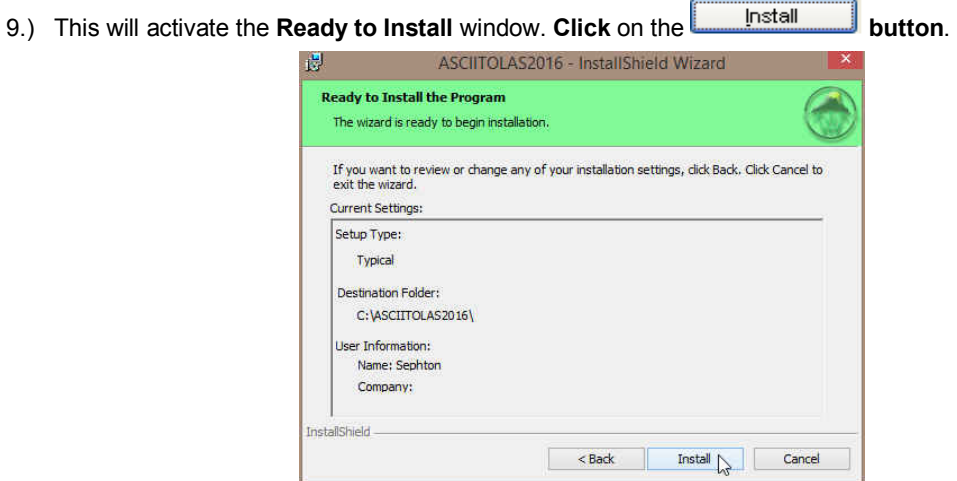

10.) Next the user will see the Installing **ASCIITOLAS2016 window** copying files, writing to the registry, creating desktop icons, creating start menu folder, ODBC components etc. An example of this window can be seen below.

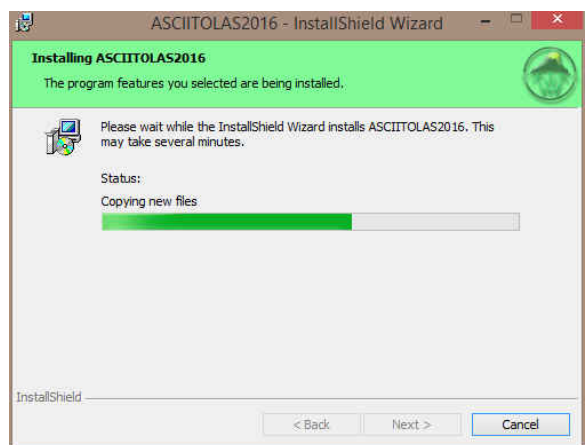

11.) This will activate the Hasp Device Driver Installation Welcome window. **Click** on the  $Next >$ **button**.

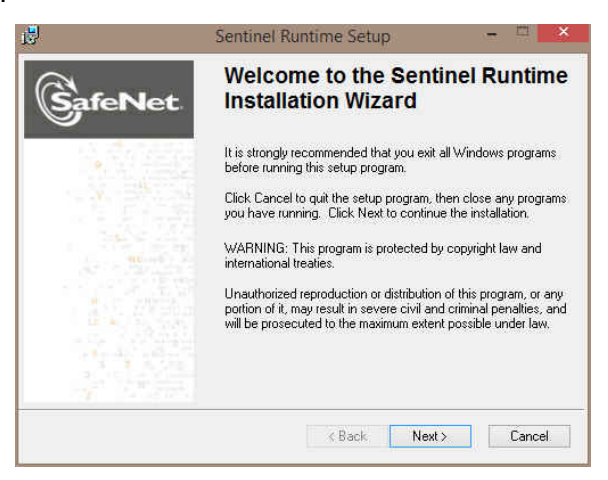

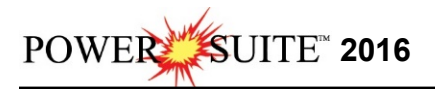

12.) This will activate the End User License Agreement for the Hasp Driver. **Click** on the radio button **button** beside **I** accept the license agreement. Then click on the **button** button.

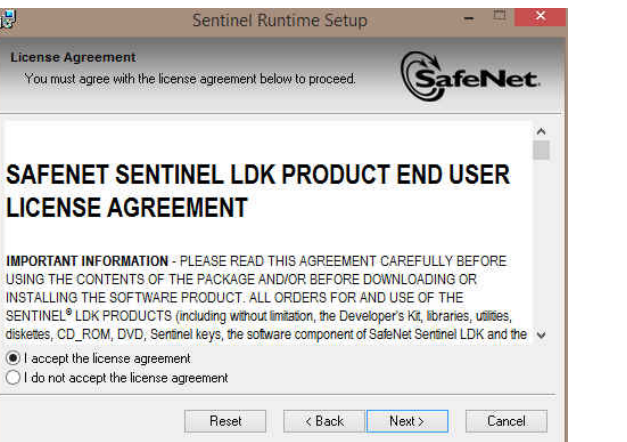

13.) This will initiate the Ready to install window. **Click** on the **button.** 

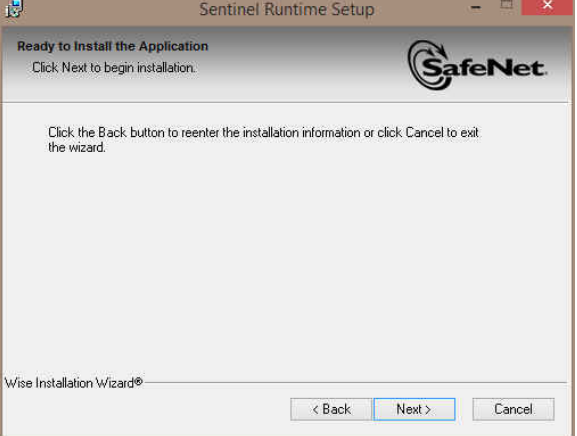

14.) This will initiate the install windows for the HASP device drivers.

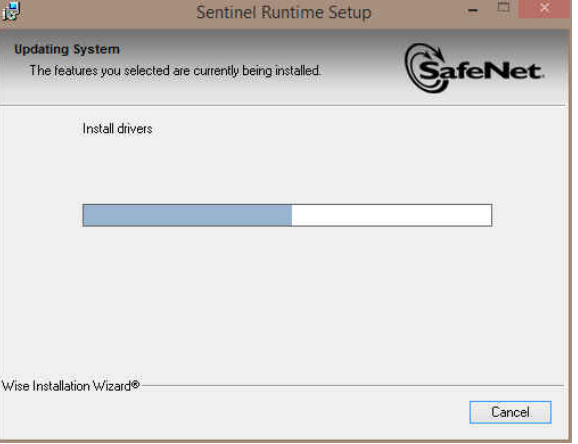

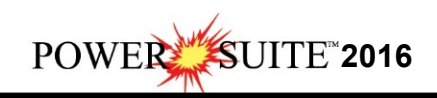

15.) When the installation is complete the program will activate the Successfully Installed window. **Click** on the **button** 

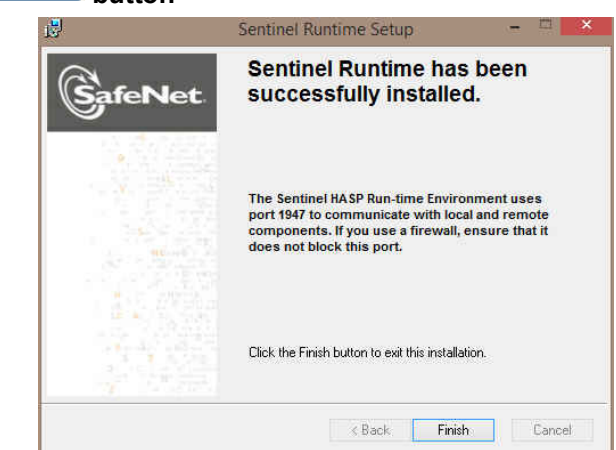

16.) Once the Update Installation is complete the **Install Wizard Completed** window shown below will be activated. **Click** on the **button button**.

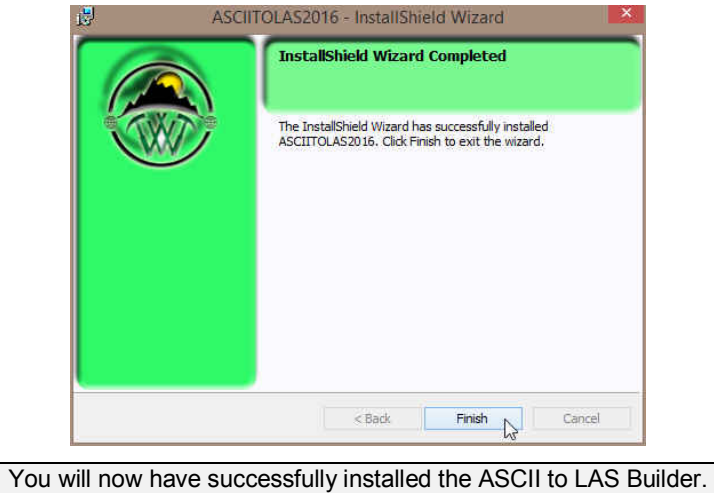

If you want to run a **trial version** of the ASCII to LAS Builder, please refer to the **Trial License Activation section** on page 7. If your trial license runs out and you want further time to evaluate refer to page 8.

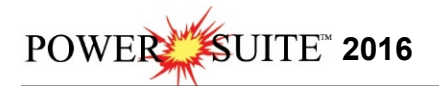

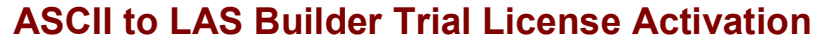

If you do not have a HASP USB or parallel port key for our application you will want to run a trial license. The trial license can only be run once and you will receive 7 days. If after the 7 days you wish to further evaluate our software package then you will have to proceed with the instructions on Page 8.

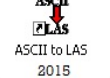

1.) **Double click** on the **desktop Icon** if you have one. Skip to step 3. or

2.) In **Windows 7** or less, to activate the ASCII to LAS Builder **click** on the **button** on the toolbar and **click** on **All Programs** and select **ASCII to LAS 2016**. Then, **select** the ASCII to LAS **Selection**. In **Windows 8** you can **press** the **Windows key** on the **keypad** and **type ASCIItoLAS** into the search bar and then **select** the **ASCIItoLAS** to activate the window.

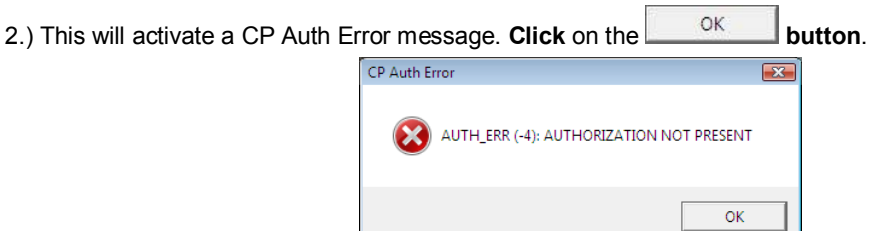

3.) This will activate a CP Message shown below. Note the phone number for later use. The trial license activated will be for 7 days. If you need further time to evaluate, you will have to call the phone number

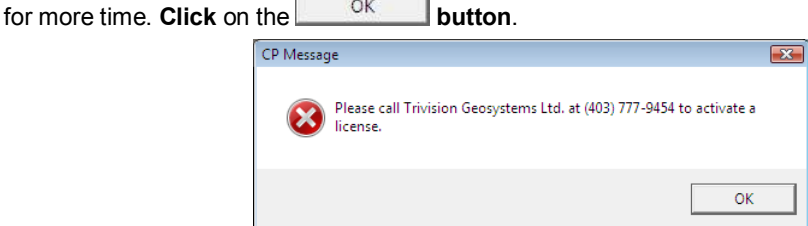

4.) This will activate a System Message indicating there was no valid license and do you want to generate a trial license. **Click** on the **button**.

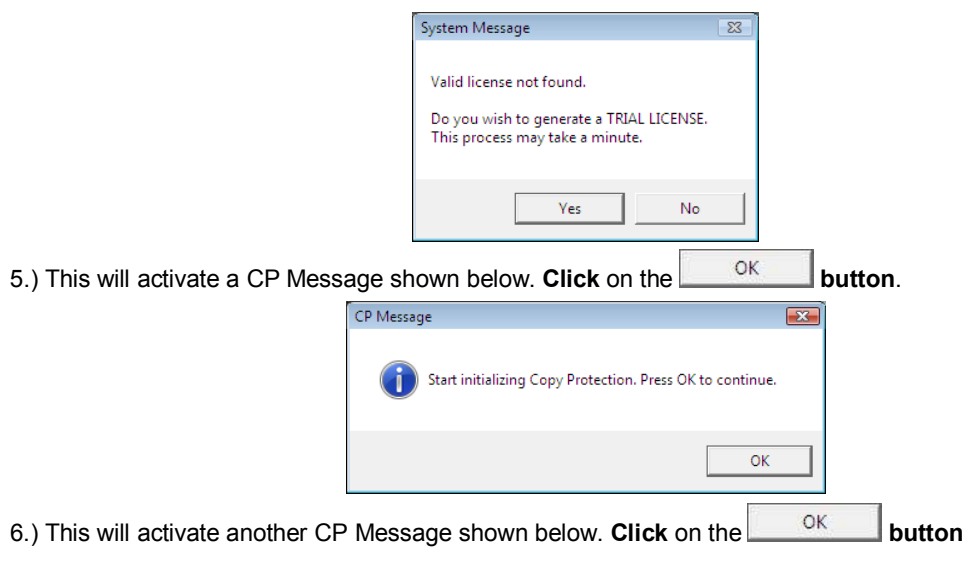

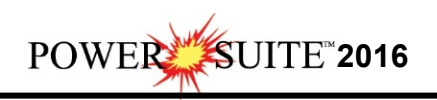

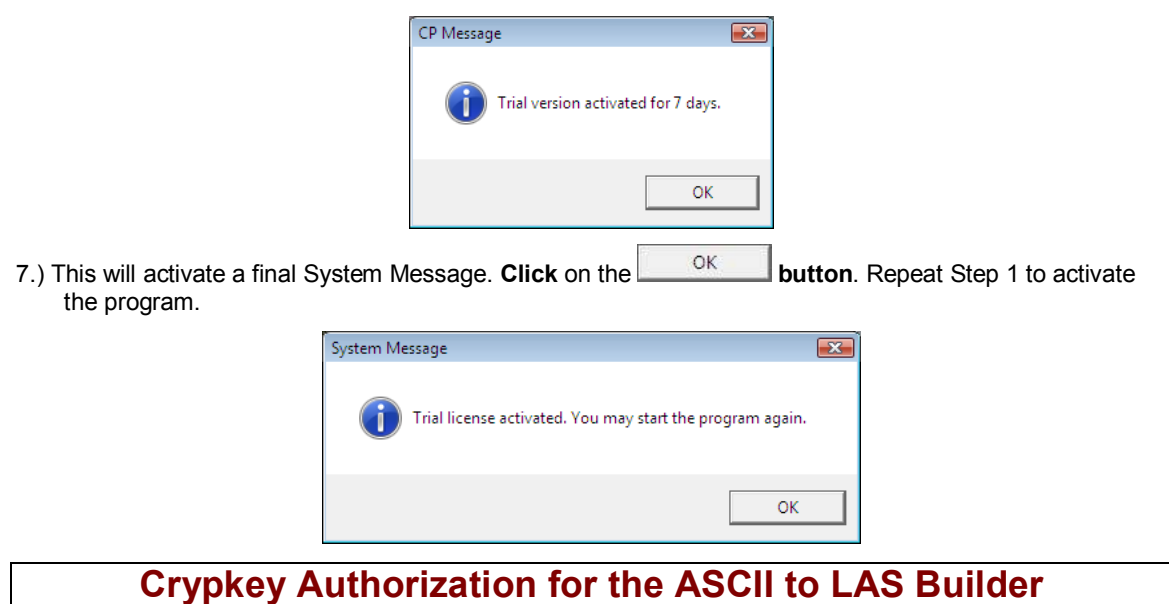

### **Crypkey Authorization for the ASCII to LAS Builder**

The user may need further evaluation time or they may need temporary license activation because of a malfunctioning HASP hardware key. To do this, proceed with the following steps.

- 1.) In **Windows 7** or less, to activate the License Configuration **click** on the **button** button on the toolbar and **click** on **click** on **All Programs** and select **ASCII to LAS 2016**. Then, **select Utilities** and **click** on the **Mindows Configuration Selection.** In **Windows** 8 you can press the Windows **click** on the **selection.** In **Windows 8** you can **press** the **Windows key** on the **keypad** and **type License Configuration** into the search bar and then **select** the **License Configuration** to activate the window. This will activate the Select License file window.
- Open 2.) **Click** on the **pgeology.lic** file name in the ASCIITOLAS2016 folder and then **click** on the **button** in the **Select License File** window to proceed.
- 3.) Acknowledge both the subsequent error message and the contact message by **clicking** on the

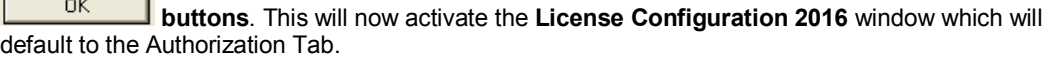

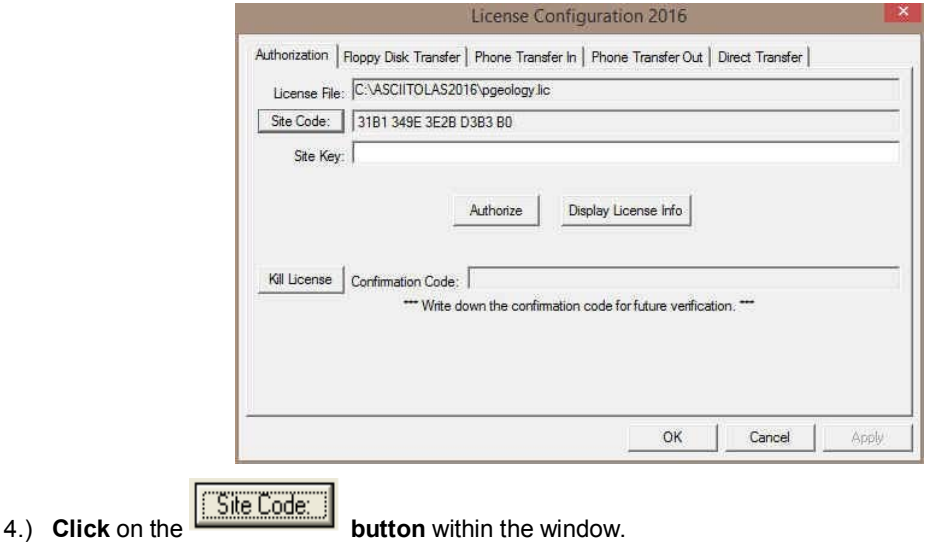

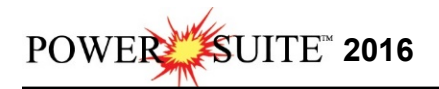

5.) This will activate a System message stating *"Site Code generation may take a few minutes. Do you* 

*wish to continue?"* **Click** on the **button**.

6.) The *Site Code* will be generated and can then be displayed in the *Site Code* field. This number can be written down, copied and pasted and sent to Trivision via phone at (403) 777-9454, or email at info@powerlogger.com.

#### **7.) DO NOT CLOSE THIS WINDOW!!!**

8.) Trivision will generate a *Site Key*. This number will have coded within it the number of days the program will be activated for and which modules you wish to purchase or evaluate. Type the site key number within the *Site Key* Field.

9.) **Click** on the **buttonize button**. If successful you will get a message indicating so.

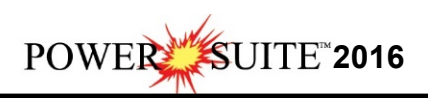

# **Hasp (Hardware Key) License Activation**

To activate a Hasp (hardware) key the user must first place the Hasp (parallel port) key on the parallel port before the printer cable. If you have a USB Hasp key this must be placed on the USB port. If you have not installed the Hasp key driver on your computer you must insert the Power\*Suite CD-ROM and run the executable (**HASPUserSetup.exe**) to enable the program to see the Hasp key.

1.) To activate the Power\*Suite License Selector **click** on the **button** on the toolbar and **click**

on **All Programs** and select **ASCII to LAS 2016**. Then **click** on the  $\frac{1}{2}$  License Selection as shown above. In **Windows 8** you can **press** the **Windows key** on the **keypad** and **type License Selector** into the search bar and then **select** the **License Selector** to activate the window. This will activate the License Selector window.

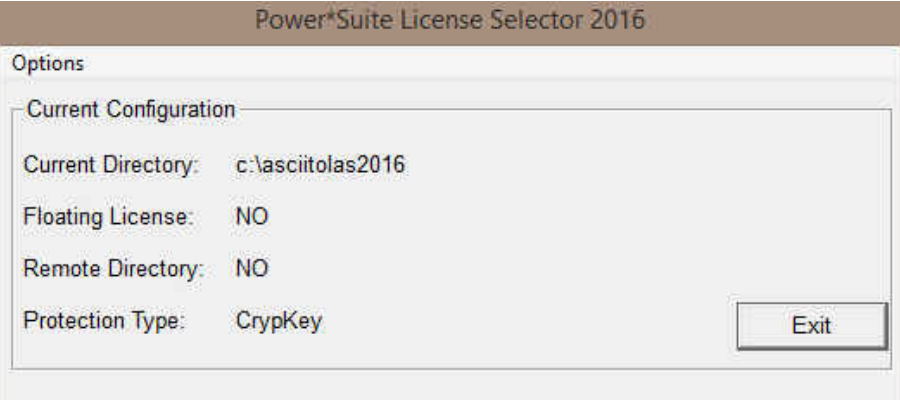

2.) **Click** on the **Options** selection to view the pull down menu.

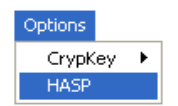

3.) **Select HASP**. The Protection type should read HASP Hardware Key as viewed in the Power\*Suite License Selector window shown below.

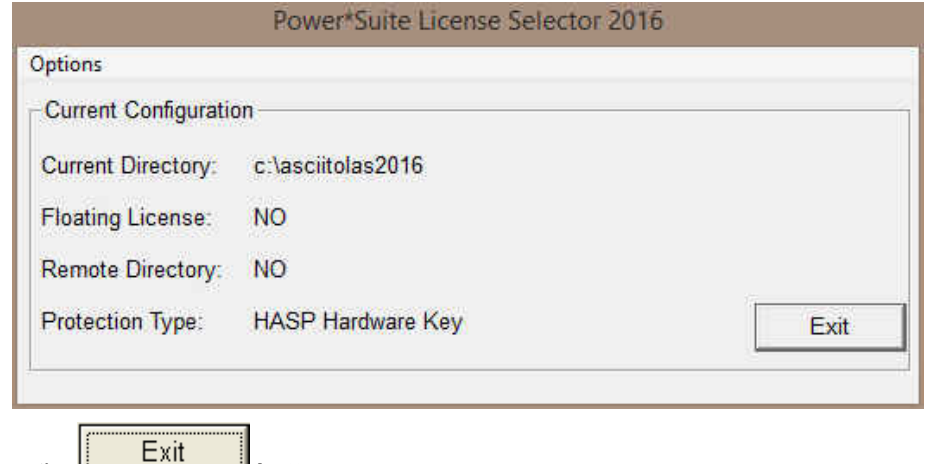

4.) **Click** on the **button**

You are now ready to run the ASCII to LAS builder from your Authorized Hasp Key.